## 【CPAS 人才測評網使用步驟】

a. 進入 Career 人才測評網 <http://cpas.career.com.tw/>

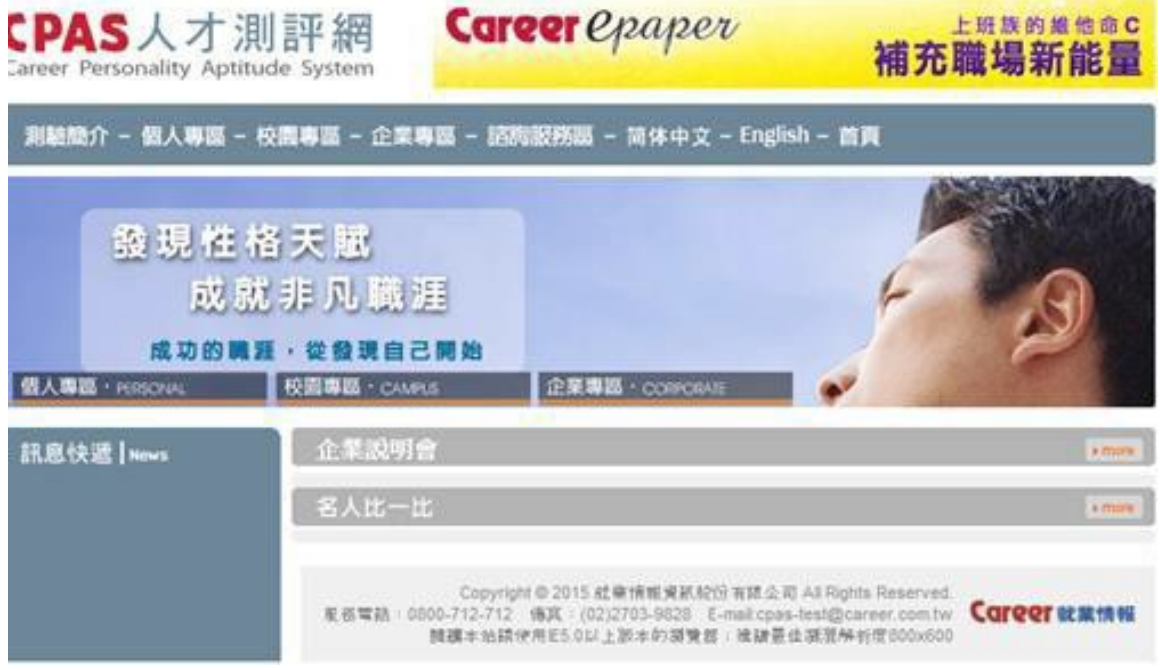

b. 選取首頁上方『校園專區』下拉式選單點選進入『學生線上測驗』

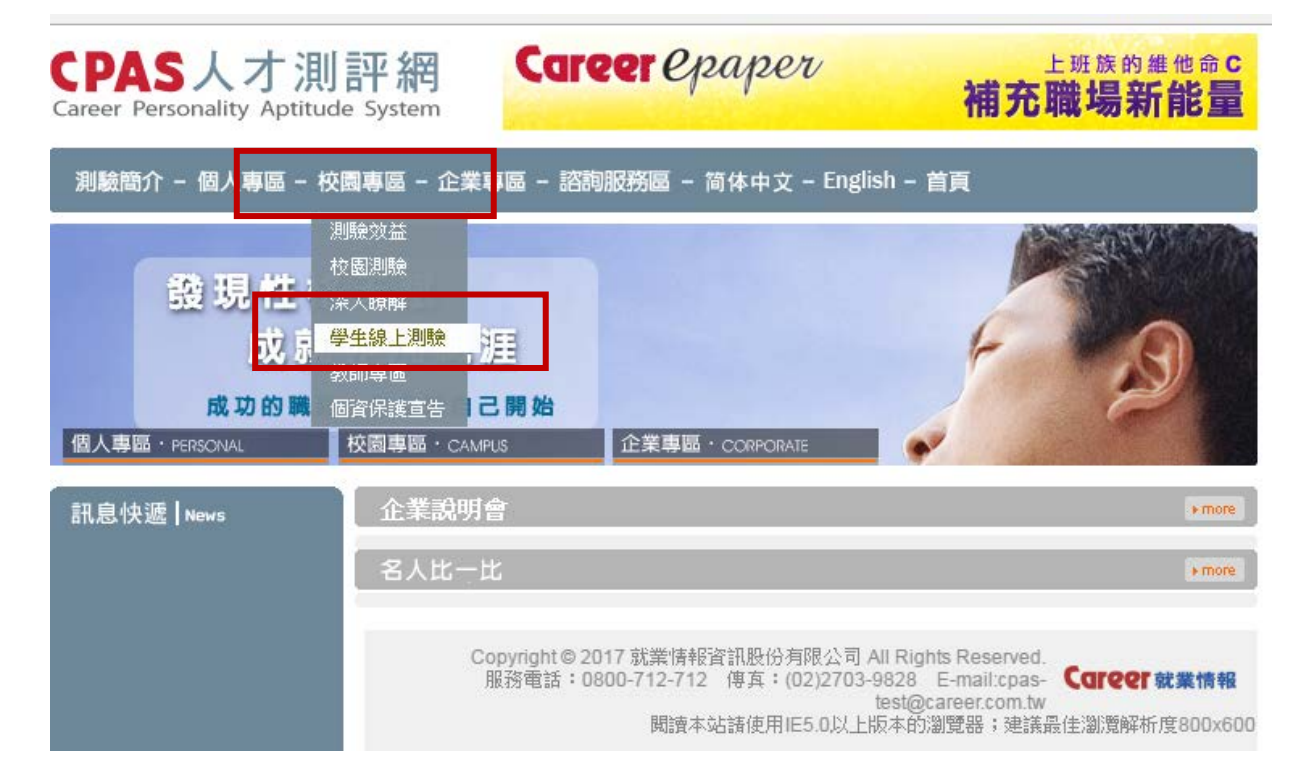

## c. 輸入『統編、個人帳號、密碼 』(詳見您的信件或來信索取 [z10708121@email.ncku.edu.tw\)](mailto:z10708121@email.ncku.edu.tw)

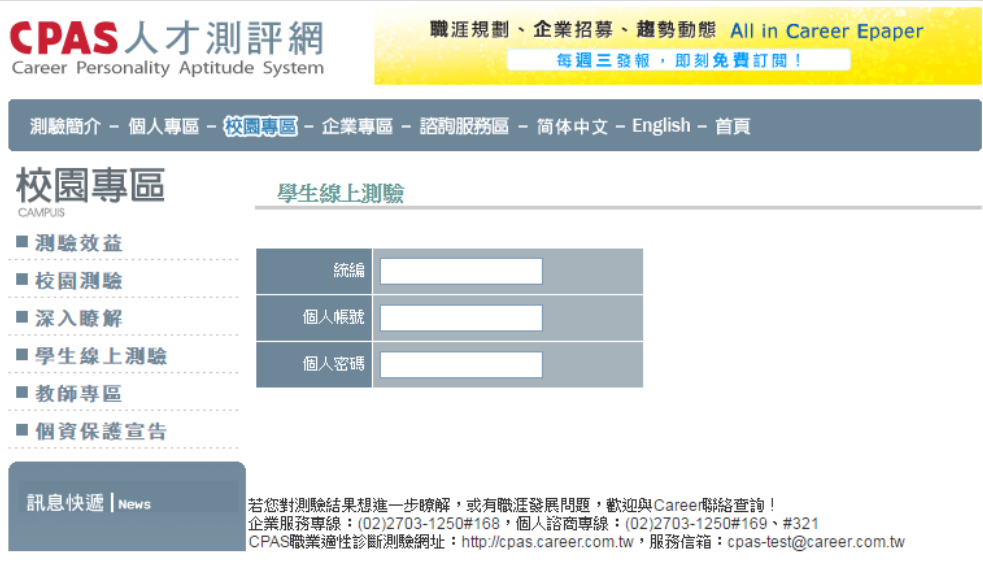

- d. 填寫基本資料,有 \* 記號的欄位ㄧ定要填寫(身分證欄位填 1 即 可)。
- e. 繼續下一步,開始進行測驗。【請於 10 分鐘內完成作答】測驗題 目共120題,簡單易懂,請以直覺方式作答即可(平均一題不超過 5 秒作答)
- f. 測驗完成,按下確認送出按鈕之後,由於各單位之網路作業速度不 同,請務必耐心等候結果送出。

※注意事項

1. 提醒您,CPAS 職業適性測驗為 Career 獨家代理,未經授權,請勿 逕自使用,謝謝配合。

- 2. 由於各單位之網路作業速度不同,請耐心等候。
- 3. 若有需服務之處,轍逆的問服務人員徐小姐
- 電話: 06-2340446;信箱: [z10708121@email.ncku.edu.tw](mailto:z10708121@email.ncku.edu.tw)